# Skoha

## Sökning

Göteborgs universitetsbibliotek 2018

#### Innehåll:

- 1. Sökning av låntagare
- 2. Sökning i katalogen
- 3. Primo och beställningsvyn
- 4. Funktionstangenter

Manual är gjord för Koha 17.12.00.005 och ElasticSearch v5.6.8. Senast uppdaterad: 2018-02-22 av Göteborgs universitetsbibliotek

## Sökning av låntagare

Från Kohas startsida finns tre sätt att söka efter låntagare.

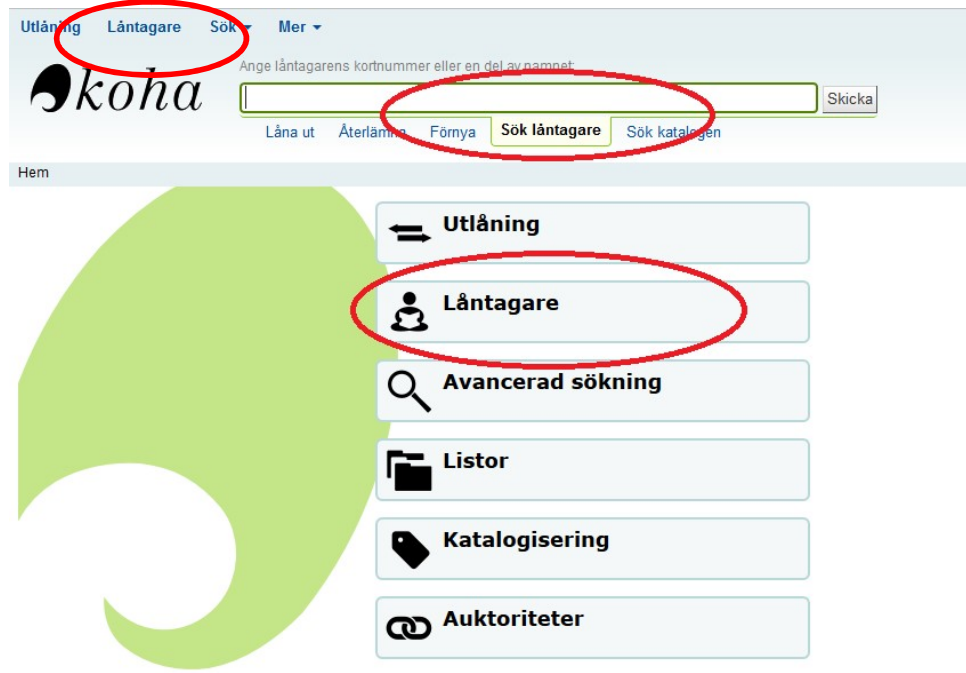

I sökrutan kan du söka efter låntagare genom:

- Lånekortsnummer
- Personnummer
- Namn

Väljer du låntagare i menyn kommer du till **Filter** sidan där det finns menysökning och möjlighet att använda sök: filter direkt vid din sökning.

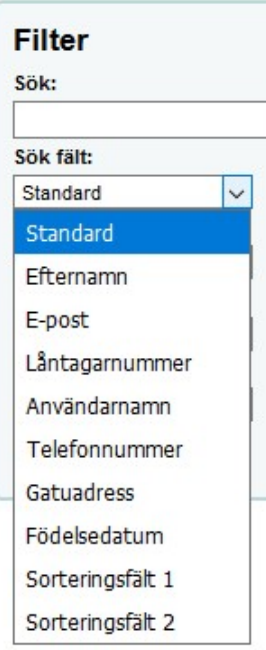

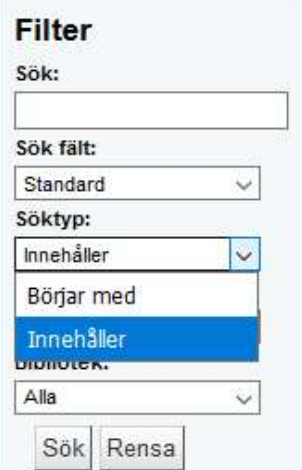

#### Filter

Standard: personnummer, lånekortsnummer, namn Efternamn: Här skall du bara skriva efternamn E-post: Hela eller delar av en e-postadress Låntagarnummer: system.id Användarnamn: X - och GUS-konto Telefonnummer: söker både i Primärt telefonnummer och Annan telefon Gatuadress: söker bara i Huvudadress Födelsedatum: används inte Sorteringsfält 1: används inte för tillfället Sorteringsfält 2: används inte för tillfället

Filtret är alltid inställd på Söktyp: Innehåller. Det gör att du kan söka på hela eller delar av den texten du skrivit i fältet sök.

Väljer du Söktyp: Börjar med söker du exakt på det du skrivit i sökfältet.

#### Ta bort/lägga till kolumner i resultatlistan

När du fått fram en resultatlista på låntagare kan du sortera genom att ta bort och lägga till synliga kolumner.

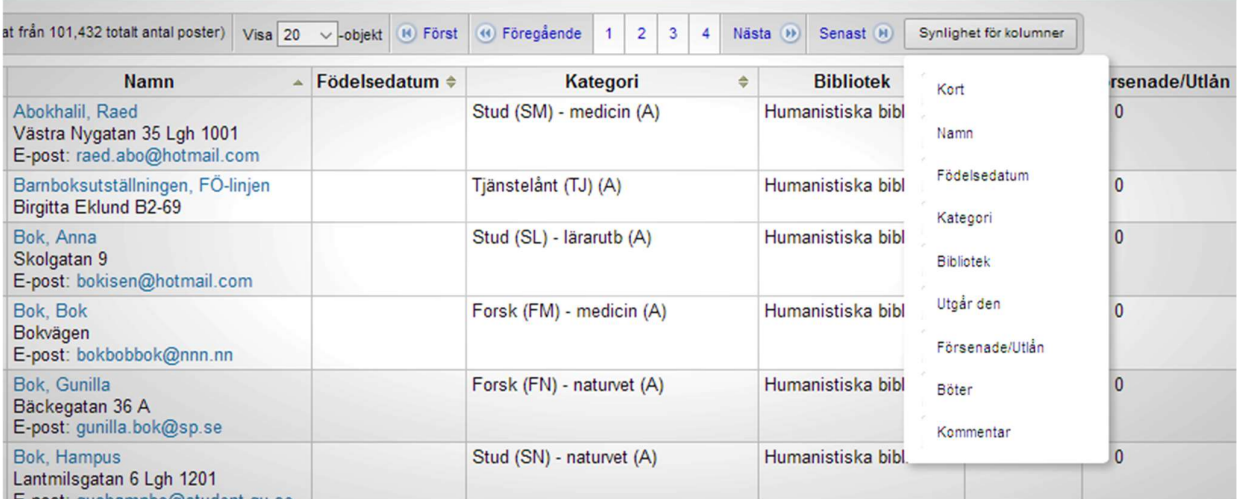

## Sökning i katalogen

I Koha kan du göra sökning i katalogen via tre ingångar.

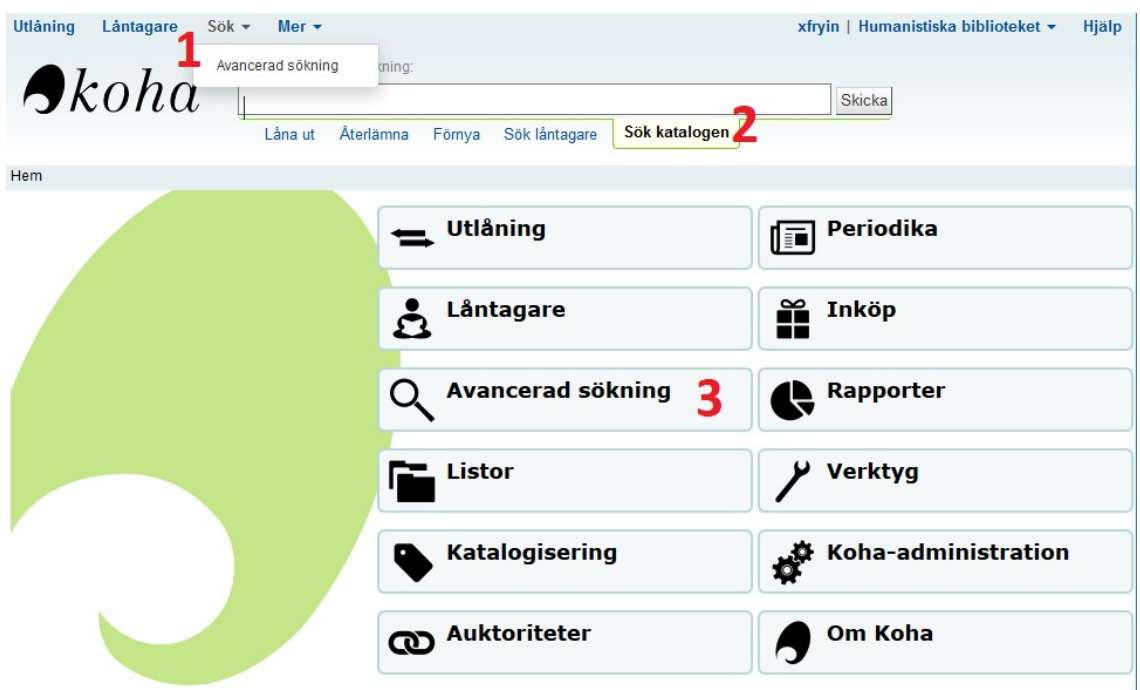

#### 1. Välja sök i menyn

- Du väljer sök, avancerad sök och hamnar på sidan för avancerad sök

#### 2. Gör direktsök i sökfältet.

- Här kan du söka på allt
- Vid en blanksökning hamnar du på sidan för avancerad sökning

#### 3. Snabbväg till avancerad sökning

- kommer direkt till sidan för avancerad sökning

## Sökresultat, fasetter och sortera

När du gjort en sökning får du en lista med sökresultatet. Här kan du begränsa med hjälp av fasetter och sortera din resultatlista.

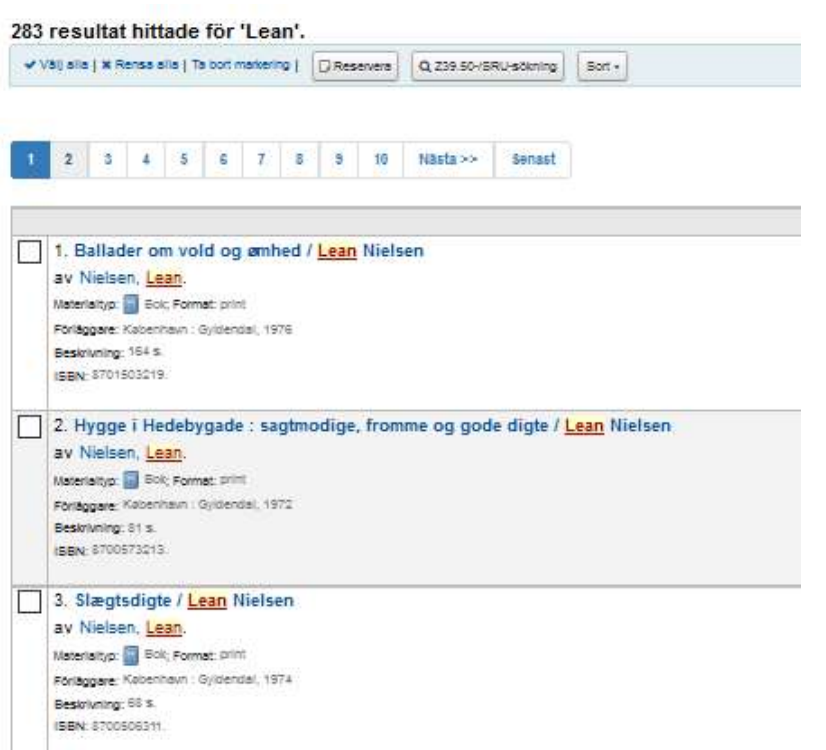

#### Fasetter

I bilden till höger ser du det som finns att välja på när det gäller Kohas fasetter.

När det gäller exemplartyper finns dessa idag:

- Monografier
- Kursbok
- Broschyrer mm
- Tidskrift
- Ref
- Läsesals-/forskarlån
- MoD ljud o bild
- Fjärrlån
- CDROM
- Mikrofilm Gk
- Monografi kort lånetid
- MoD not o pjäs
- Läslust Gm

Humbib ÖM 6A Öst Humbibl MAG80 Humbib ÖM 6A Väst Visa mer **Platser** Japan Sverige Europa Asia China Visa mer

#### **Serie**

Företagsekonomiska institutionen / R/F. Uppsatser

Management for Professionals.

Obesity : epidemiology, etiology, consequences and treatment

Springer Texts in Business and Economics,

A conference held in the Tower of London,

Visa mer

#### **Amnen**

Lean production Economics.

Economics/Management

Science. Organisationsutveckling

Driftsorganisation Visa mer

#### **Hembibliotek**

Ekonomiska biblioteket Humanistiska biblioteket Biomedicinska biblioteket Biblioteket för musik och dramatik

Samhällsvetenskapliga biblioteket Visa mer

#### Förfina din sökning

Tillgänglighet Visa bara tillgängliga exemplar

SpringerLink (Online service) Nielsen, Lean Petersson, Per, Åhlström, Pär, Braun, Paula Visa mer Exemplartyper Monografi **REF** 

Läsesals-/forskarlån

Kursbok Broschyrer mm Visa mer **Placering** Ekon bibl BALKONG 1 Ekon bibl PLAN 1

Författare

## Avancerad sökning

#### **Avancerad sökning**

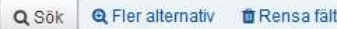

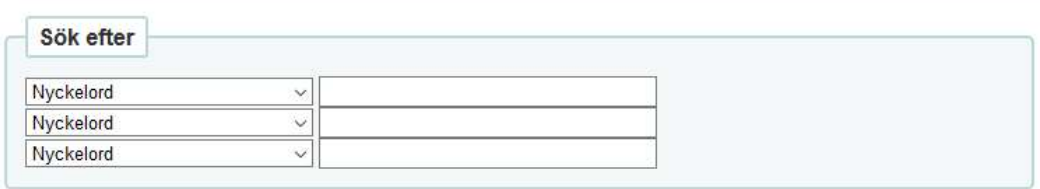

Under avancerad sökning kan du välja vad du skall söka efter i en rullista. Det finns tre menyrader för möjlighet att kombinera sökningar. Viktigt att veta är att Koha söker först via första menyfältet. Står det inget där misslyckas sökningen. Alltså skall man alltid fylla i första fältet, sen andra och sist det tredje vid en kombinerad sökning.

Nedan följer en förklaring på några av kategorier du kan söka efter

#### Som fras

Gör en sökning på hela den sammansatta titeln/författaren/konferens osv.

#### **Hyllplats**

Hyllplats motsvarar placering, ex. Humbib ÖM 6A Öst, Sambibl KURS, osv.

Tyvärr kan du idag bara söka med nummerkod i detta fält. Ex. 480010 betyder Ekon bibl PLAN 1, vilket gör det något oanvändbart i dagsläget. Målet är att du skall kunna gör sökningar med hyllplatsnamnet. Finns det intresse att få ut nummerkoderna för varje placering kan vi ta ut sådana listor.

#### Hyllsignatur

Hylla för materialet. Det går att söka efter en unik uppställningskod och på en samlingskod. När det gäller Dewey kan du inte skriva ut . eller / mellan sifforna. Det skall bara vara ett blanksteg mellan.

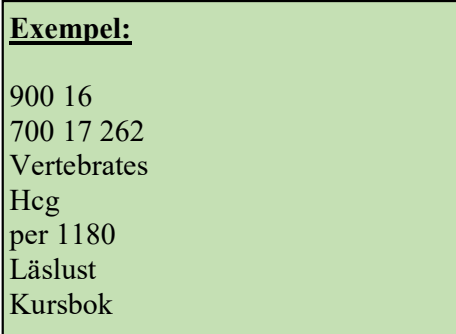

#### Boolesk i Avancerad sökning

Genom att trycka på Fler alternativ får du möjligheten att kombinera olika sökningar med:

#### **Avancerad sökning**

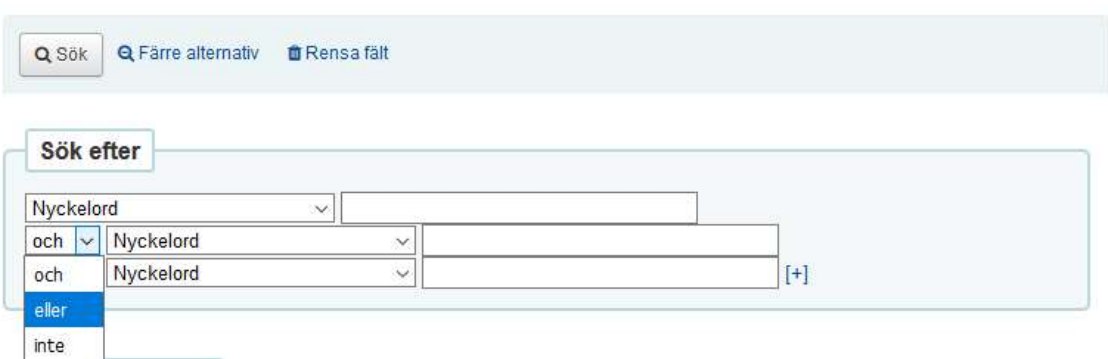

### Göra sökningar direkt i sökmenyn

Du behöver inte gå till sidan för avancerad sökning för att göra en utökad sökning. Med hjälp av olika sökkoder kan du formulera sin sökning direkt.

#### Sökkoder

När du gör en direktsökning i sökfältet (2) kan du använda dig av sökkoder för att kunna göra en specifik sökning på ex. titel, författare, ämne osv.

#### Exempel:

Alla exemplartyper av Astrid Lindgren au:Lindgren,astrid

Du kan även kombinera sökningar med ex. författare och del av en titel.

#### Exempel:

Alla exemplartyper av Astrid Lindgren med titel innehållande Rasmus au:Lindgren,astrid ti:rasmus

#### Olika sökkoder

au:författare ti:titel su:ämne se:serie provider:förläggare dewey-classification:dewey klassifikation sab:SAB klassifikationskod homebranch:bibliotekskod copydate:årtal language:språkkod (för korrekt språkkod se KBs verktygslåda http://www.kb.se/katalogisering/Formathandboken/Sprakkoder/) language-original:språkkod

#### Boolesk: AND OR NOT

#### Exempel:

Alla exemplartyper av Astrid Lindgren med titel innehållande Rasmus, men utan medförfattaren Erik Palmquist

au:Lindgren,astrid AND ti:rasmus NOT au:Palmquist, Eric

#### Sök efter exemplartyper

Du kan även i sökfältet söka efter olika exemplartyper:

#### Exemplartyper

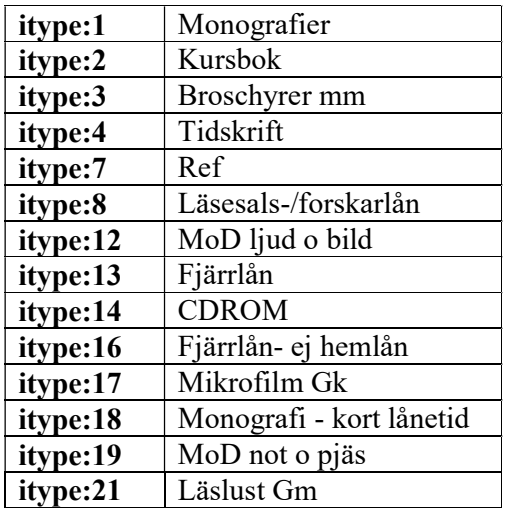

Det går att kombinera sökningar gällande exemplartyper och sökkoder.

#### Exempel:

Alla kursböcker av Alan Bryman itype:2 au:bryman,alan

#### Bibliotek och koder

Du kan även göra sökningar utifrån våra bibliotek. Istället för att skriva biblioteknamn skriver du in bibliotekskod. Se tabellen nedan.

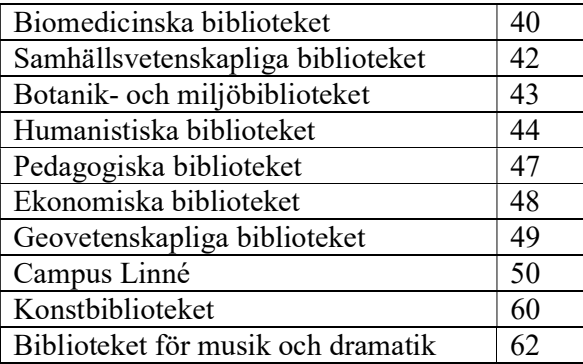

#### Exempel:

Sök alla monografier på Pedagogiska biblioteket itype:1 homebranch:47

## Primo och beställningsvyn

När våra användare hittat den bok de letar efter skall de trycka på Beställ eller köa på exemplar.

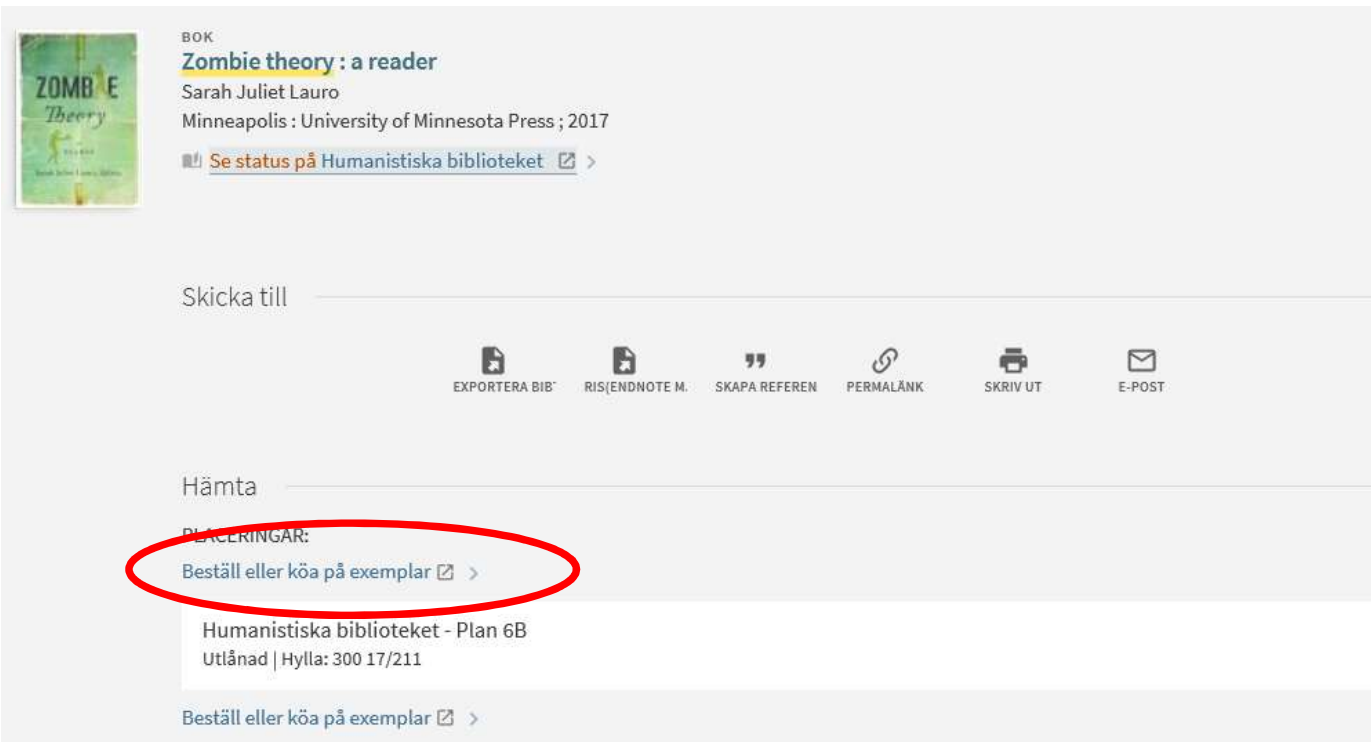

Vid nästa steg kommer de få logga in. De med GUS- och X-konto skall välja CAS-inlogg och våra användare som tillhör allmänheten loggar in med lånekortnummer som användarnamn och personnummer som lösenord. Därefter kommer de fram till sidan där de skall lägga sin beställning och detta sker i fyra steg.

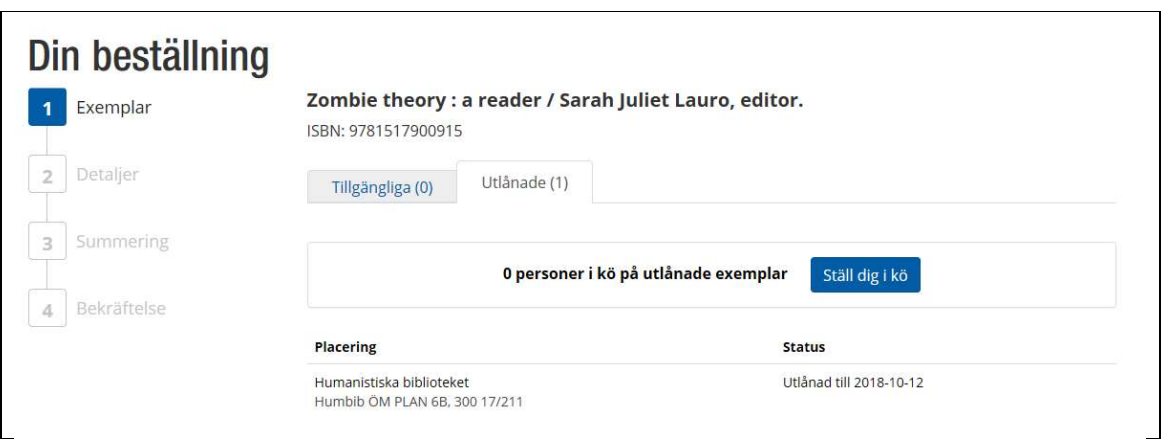

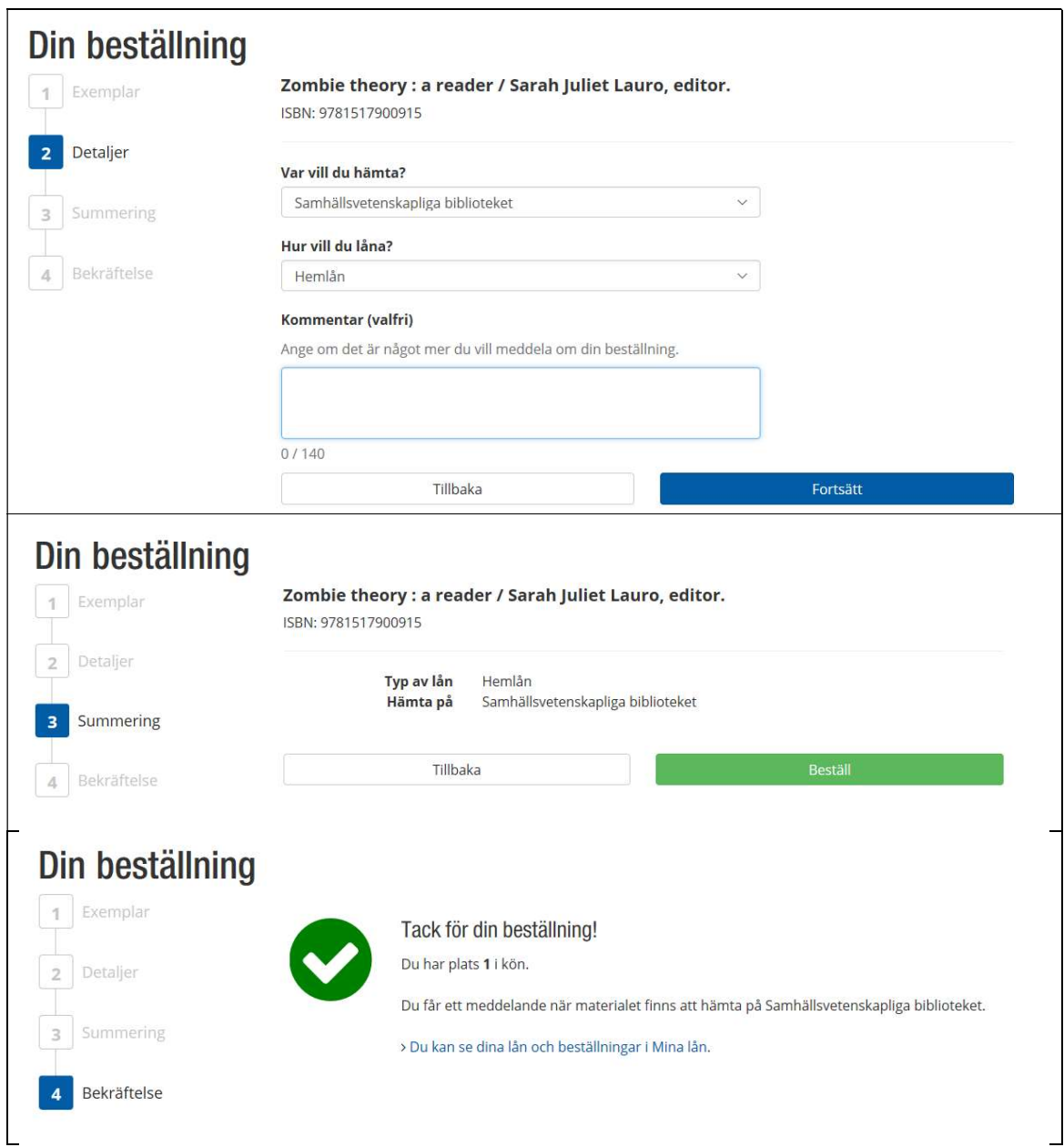

#### Funktionstangenter

Funktionstangenterna fungerar bäst från Kohas startsida. Använder du dem från andra delar av Kohas sidor kan de i dagsläget inte alltid fungera fullt ut.

F1 Avancerad sökning

F2 Sök låntagare genom lånekortsnummer, personnummer eller namn

F3 Sök på exemplarstreckkod

F4 Återlämning

F5 Utlån

F6 Förnya lån

F7 Importera MARC-poster

F8 Skapa ex-post. Här måste du vara inne på en post, annars kommer du till Avancerad sökning

F9 Kommer till sidan för Avancerad sökning och söka på titel som fras

F10 Söka efter ISSN

F11 Kommer att spara ändringar du gjort till databasen när du trycker här Avancerad sökning

F12 Kommer inte användas då Style Editor ligger här i FireFox